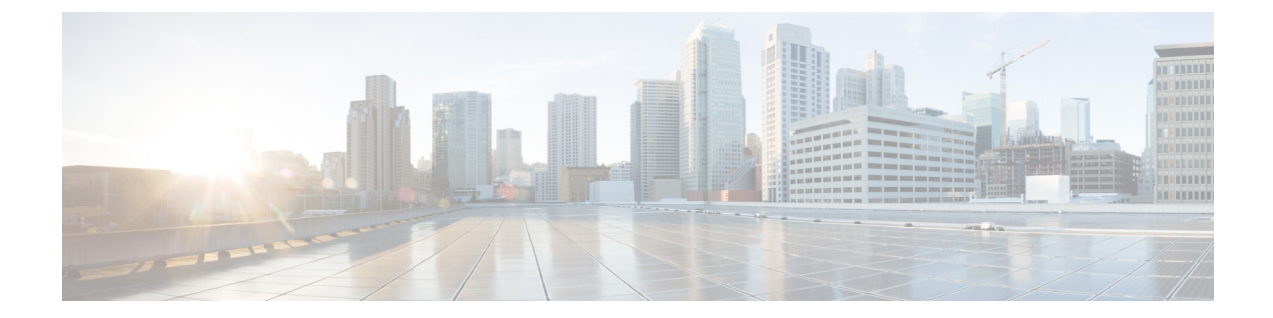

# ライセンスおよびソフトウェアアップデー ト

ここでは、次の内容について説明します。

- Prime [Infrastructure](#page-0-0) ライセンス (1 ページ)
- [コントローラ](#page-6-0) ライセンス (7 ページ)
- MSE [ライセンス](#page-8-0) (9 ページ)
- [保証ライセンス](#page-14-0) (15 ページ)
- スマート [ライセンス](#page-17-0) (18 ページ)
- ソフトウェア [アップデートの管理](#page-28-0) (29 ページ)

# <span id="page-0-0"></span>**Prime Infrastructure** ライセンス

ライセンスは、ネットワークの管理に必要な Prime Infrastructure の機能にアクセスするために 購入します。各ライセンスは、これらの機能を使用して管理できるデバイスの数を制御しま す。Prime Infrastructure グループに追加できるライセンス ファイルの最大数は 25 です。

[管理 (Administration) ]> [ライセンスおよびソフトウェアアップデート (Licenses and Software Updates)] > [ライセンス(Licenses)] ページを使用して、従来の Cisco Prime Infrastructure、ワ イヤレス LAN コントローラ、および Mobility Services Engine (MSE) のライセンスを管理でき ます。

Prime Infrastructure および MSE のライセンスは [管理 (Administration) ] > [ライセンスおよびソ フトウェア アップデート(Licenses and Software Updates)] > [ライセンス(Licenses)] ページ から完全に管理できますが、Cisco Wireless LAN Controller(WLC)は表示することしかできま せん。CiscoWLCのライセンスを管理するには、CiscoWLCまたはCiscoLicenseManager(CLM) を使用する必要があります。

[管理 (Administration) ]>[ライセンスおよびソフトウェアアップデート (Licenses and Software Updates) ] > [ライセンス (Licenses) ] ページでは、スマート ライセンスの管理ができます。

基本ライセンスのほかに、それぞれの Prime Infrastructure 機能を使用して特定の数のデバイス を管理するために、その機能へのフルアクセスを提供する機能ライセンス(保証ライセンスや データ センター ライセンスなど)が必要です。

初めて Prime Infrastructure をインストールする場合はデフォルトで使用できる組み込みの評価 ライセンスを使用してライフサイクルと保証機能にアクセスできます。デフォルトの評価ライ センスは100台のデバイスで60日間有効です。次の場合に、ask-prime-infrastructure@cisco.com にリクエストを送信できます。

- 評価期間を延長する必要がある
- デバイス数を増やす必要がある
- すでに特定の機能のライセンスがあり、他の機能のライセンスを評価する必要がある

評価ライセンスの期限が切れる前に、基本ライセンスを注文し、対応する機能ライセンスを購 入する必要があります。購入するライセンスは、以下の条件を満たす必要があります。

- ネットワークを管理するために使用する、すべての Prime Infrastructure 機能にアクセスで きること。
- Prime Infrastructure を使用して管理するネットワー内のすべてのデバイスが対象であるこ と。

これらの条件を満たすライセンスを入手するためには、以下のようにしてください。

- **1.** 利用可能なライセンス パッケージのタイプと、それぞれの要件を理解します。
- **2.** 既存のライセンスを確認します。ライセンスの注文およびダウンロードの方法について は、ヘルプを参照してください。
- **3.** 必要な機能のパッケージと、管理する必要があるデバイス数の両方に基づいて、必要とな るライセンス数を計算します。
- **4.** 新しいライセンスを追加します。
- **5.** 既存のライセンスを削除します。

詳細については、『Cisco Prime [Infrastructure](http://www.cisco.com/c/en/us/products/cloud-systems-management/prime-infrastructure/datasheet-listing.html) Ordering and Licensing Guide』を参照してくださ い。

## 関連トピック

[ライセンスの詳細の確認](#page-2-0) (3 ページ) [ライセンスの追加](#page-2-1) (3 ページ) [ライセンスの削除](#page-2-2) (3 ページ)

## <span id="page-1-0"></span>**Prime Infrastructure** ライセンスの購入

Prime Infrastructure ライセンスは、ユーザが使用可能な機能と、それらの機能を使用して管理 可能なデバイスの数を制御します。Prime Infrastructure のライセンス タイプの詳細と注文方法 については、使用する Prime Infrastructure のバージョンの『Cisco Prime [Infrastructure](http://www.cisco.com/c/en/us/products/cloud-systems-management/prime-infrastructure/datasheet-listing.html) Ordering and [Licensing](http://www.cisco.com/c/en/us/products/cloud-systems-management/prime-infrastructure/datasheet-listing.html) Guide』を参照してください。

[管理 (Administration) 1>[ランセンスおよびソフトウェアアップデート (Licenses and Software Updates)] > [ライセンス(Licenses)] > [ファイル(Files)] > [ライセンス ファイル(License Files)] 領域に表示される「基本ライセンスが見つかりません(Base license is missing)」や 「複数の基本ライセンスが存在します。1つのみ使用してください(Multiple base licenses present, use only one)」などの警告メッセージは、無視して構いません。

## <span id="page-2-0"></span>ライセンスの詳細の確認

新しいライセンスを購入する前に、既存のライセンスに関する詳細を確認することをお勧めし ます。たとえば、システムで管理するデバイス数など。

ライセンスの詳細を確認するには、**[**管理(**Administration**)**]** > **[**ライセンスおよびソフトウェ アアップデート(**Licenses andSoftware Updates**)**]** > **[**ライセンス(**Licenses**)**]**を選択します。

### 関連トピック

```
Prime Infrastructure ライセンス (1 ページ)
コントローラ ライセンス (7 ページ)
MSE ライセンス (9 ページ)
保証ライセンス (15 ページ)
```
## <span id="page-2-1"></span>ライセンスの追加

以下の場合には、新しいライセンスを追加する必要があります。

- 新しい Prime Infrastructure ライセンスを購入した場合。
- すでに Prime Infrastructure を使用していて、追加のライセンスを購入した場合。

### 手順

- ステップ **1 [**管理(**Administration**)**]** > **[**ライセンスとソフトウェア アップデート(**Licenses and Software Updates**)**]** > **[**ライセンス(**Licenses**)**]** の順に選択します。
- ステップ **2** [概要(Summary)] フォルダで [ファイル(Files)] をクリックし、次に [ライセンス ファイル (License Files)] をクリックします。
- ステップ3 [追加 (Add) ] をクリックします。
- ステップ **4** ライセンス ファイルの場所を参照し、[OK] をクリックします。

### 関連トピック

[ライセンスの削除](#page-2-2) (3 ページ) [ライセンスのトラブルシューティング](#page-3-0) (4 ページ) MSE [ライセンスの構成マトリックス](#page-8-1) (9 ページ) [保証ライセンスの詳細の確認](#page-14-1) (15 ページ)

## <span id="page-2-2"></span>ライセンスの削除

ライセンスを Prime Infrastructure から削除すると、すべてのライセンス情報がサーバから削除 されます。後で追加しなければならなくなった場合に備え、元のライセンスファイルのコピー を作成してください。以下のような場合に、ライセンスを削除する必要があります。

- 一時ライセンスをインストールした場合。この場合、永続ライセンスを適用する前に、一 時ライセンスを削除する必要があります。
- 別のサーバにライセンスを移動する必要がある場合。この場合、元のサーバからライセン スを削除してから、licensing@cisco.com 宛にライセンスの再ホストを要請する E メールを 送信する必要があります。その後、再ホストされたライセンスを新しいサーバに適用でき ます。

#### 手順

- ステップ **1** [管理(Administration)] > [ライセンスとソフトウェア アップデート(Licenses and Software Updates)] > [ライセンス(Licenses)] の順に選択します。
- ステップ **2** [ファイル(Files)] > [ライセンス ファイル(License Files)] の順にクリックします。
- ステップ **3** 削除するライセンス ファイルを選択し、[削除(Delete)] をクリックします。

#### 関連トピック

[ライセンスの追加](#page-2-1) (3 ページ) [ライセンスのトラブルシューティング](#page-3-0) (4 ページ) MSE [ライセンスの構成マトリックス](#page-8-1) (9 ページ) [保証ライセンスの詳細の確認](#page-14-1) (15 ページ)

## <span id="page-3-0"></span>ライセンスのトラブルシューティング

ライセンスのトラブルシューティングを行うには、システムにインストールされているライセ ンスの詳細を取得する必要があります。次のように操作します。

- •現在のライセンスの一覧を表示するには、[ヘルプ(Help)]>[Prime infrastructure について (About Prime Infrastructure)] の順にクリックします。
- ライセンスの詳細を取得するには、[管理(Administration)] > [ライセンスおよびソフト ウェア アップデート(Licenses and Software Updates)] > [ライセンス(Licenses)] の順に 選択します。

ライセンスのトラブルシューティングを行う際は、Prime Infrastructure に次の 6 種類のライセ ンスがあることに留意することが重要です。

- 基本(**Base**):すべての Prime Infrastructure インストールに必要です。要件は主に、購入 済みの Prime Infrastructure インスタンスの数を把握して正確なロイヤリティ アカウンティ ングを実行するためのニーズによって決まります。基本ライセンスは、Prime Infrastructure インスタンスごとに必要であり、他のすべてのライセンス タイプの前提条件です。
- ライフサイクル(**Lifecycle**):Prime Infrastructureの管理下にあるデバイスの総数を規定し ます。ライフサイクル ライセンスは、Prime Infrastructure の管理 VDC でのみ消費されま す。子 VDC はライセンスを消費しません。管理者によって自動追加されるか、または個 別に追加されます。
- 保証(**Assurance**):Prime Infrastructure の管理下にある NetFlow デバイスの総数を規定し ます。
- コレクタ (Collector): Prime Infrastructure が処理できる 1 秒あたりの NetFlow データフ ローの総数を規定します。
- データセンター (Data Center:): Prime Infrastructure 内で UCS デバイスによって管理さ れるブレード サーバ数を規定します。ライセンス数は、すべての UCS デバイスに関連し たブレードまたはラック ユニットの数に一致します。

データセンター ライセンスは、UCS デバイス(ブレード数)のみに限定されます。その他の データセンター デバイス (Nexus スイッチや MDS デバイスなど)は、通常のライフサイクル ライセンスを使用して管理されます。

• データセンター ハイパーバイザ(**Data Center Hypervisor**):Prime Infrastructure によって 管理されるホストの総数を規定します。このライセンスは、PrimeInfrastructure内のDiscovery Source(vCcenter)を管理します。このライセンス タイプは、Prime Infrastructure バージョ ン 3.0 で導入されました。

ライフサイクル、保証、データセンターのライセンスは、次のように評価版または永久版の形 式で提供されます(基本、コレクタ、データセンターハイパーバイザのライセンスには明確な 評価版が存在しません)。

- 評価(**Evaluation**):このライセンスは、事前に設定された期間のPrime Infrastructureへの アクセスを許可または拡張します。タイプごとに1つずつの評価ライセンスしか適用でき ません(つまり、ライフサイクル評価ライセンスが1つだけ、保証評価ライセンスが1つ だけといった具合です)。同じライセンスの永久ライセンスに対して評価ライセンスを適 用することはできません。
- 永久ライセンス (Permanent License): このライセンスは、規定どおりに Prime Infrastructure 機能へのアクセスを許可します。時間制限はありません。永久ライセンスは、評価ライセ ンスに適用することができます。また、段階的に適用することもできます(つまり、複数 の永久保証ライセンスを所有するといったことが可能です)。

Prime Infrastructure は、次の基本ライセンス チェックを実行します。

- ライフサイクル ライセンスは保証ライセンスに不可欠な前提条件です。
- 保証ライセンスはコレクタ ライセンスに不可欠な前提条件です。
- ライフサイクル、データ センター、データセンター ハイパーバイザのライセンスは相互 に独立して追加できます。

次のことにも注意してください。

- Prime Infrastructure リリース 3.0 以降では、データセンター ハイパーバイザ以外のすべて のライセンスに対してアラームを生成するしきい値限度をユーザが設定できます。ライセ ンスのしきい値限度を設定するには、関連項目の「通知の設定」を参照してください。
- Prime Infrastructure は、保証ライセンスが適用されるまで、保証関連の機能、メニュー オ プション、およびリンクを非表示にします。保証ライセンスを購入しても、それを適用す るまで、これらの機能は非表示のままです。
- 保証ライセンスを適用すると、1 つの Prime Infrastructure インスタンスで 1 秒あたり最大 20,000 件の NetFlow データ フローの処理を許可するコレクタ ライセンスが自動的に適用 されます。1 秒あたり 80,000 フローを許可するコレクタ ライセンスは、このデータ レー トに課されるハードディスク要件によって、専門的構成または同等の構成でしか適用でき ません。

• ライフサイクル、保証、およびデータ センターの永久ライセンスは段階的に追加できま す。ただし、コレクタ80Kライセンスは1つしか追加できず、専門的構成または同等の構 成でしか追加できません。

次の表に、トラブルシューティングに関するいくつかのシナリオとヒントを示します。

表 **<sup>1</sup> :** トラブルシューティング シナリオ

| シナリオ                                              | 考えられる原因                                                                                                    | 解像度                                                                                                    |
|---------------------------------------------------|----------------------------------------------------------------------------------------------------|----------------------------------------------------------------------------------------------------|
| Prime Infrastructure<br>は、ライセンスエ<br>ラーを報告しま<br>す。 | ライセンスファイルが破損して使用できない  1.<br>可能性があります。この現象は、何者かがラ 2.<br>イセンスファイルを変更しようとしたときに<br>発生する可能性があります。                                                                                                    | 既存のライセンスを削除します。<br>新しいライセンスをダウンロードしてインス<br>トールします。                                                                                                    |
| 新しいライセンス<br>を追加できない。                              | 一部のライセンスタイプは正しい順序で追加 1.<br>する必要があります。基本ライセンスは、ラ<br>イフサイクルライセンスを追加するための前<br>提条件です。ライフサイクルライセンスは、<br>保証またはデータ センター ライセンスを追<br>加するための前提条件です。保証ライセンス<br>は、コレクタライセンスを追加するための前<br>提条件です(コレクタライセンスは、自動的<br>に、保証ライセンスと一緒に追加されま<br>す)。 | 基本ライセンスを追加します。<br>ライフサイクルライセンスを追加します。<br>$\overline{2}$ .<br>保証ライセンスを追加します。<br>3.<br>データセンターライセンスを追加します。<br>$\mathbf{4}$ .<br>コレクタライセンスを追加します。<br>5.                                                                                                    |
| デバイスの状態<br>が、非管理対象に<br>変更されている。                   | デバイスの制限は、ライフサイクルライセン<br>スの制限以下でなければなりません。デバイ<br>スを追加または削除すると、インベントリ対<br>象のデバイスの状態が管理対象外に変更され<br>ます。                                                                                                    | 1. 追加デバイスを削除します。<br>24 時間同期の後、デバイスの状態が管理対象<br>2 <sub>1</sub><br>に変更されます。<br>インベントリ対象のデバイスの状態が管理対象に<br>変更されたことを確認するには、次の手順に従っ<br>てください。<br>1. [モニタ (Monitor) ]>[ネットワークデバイス<br>(Network Devices) 1の順に選択します。<br>目的のデバイスが列挙されている行の[インベ<br>2.<br>ントリ収集ステータス (Inventory Collection<br>Status) 1列をチェックします。これにより、<br>そのデバイスの現在の収集ステータス結果の<br>サマリーを確認できます。<br>3. 収集ステータスの詳細を確認するには、[イン<br>ベントリ収集ステータス (Inventory Collection<br>Status) 1列の十字アイコンの上にマウスカー<br>ソルを移動します。 |

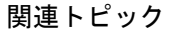

[通知の設定](bk_CiscoPrimeInfastructure_3_4_AdminGuide_chapter_01100.pdf#nameddest=unique_72)

[ライセンスの追加](#page-2-1) (3 ページ) [ライセンスの削除](#page-2-2) (3 ページ) MSE [ライセンスの構成マトリックス](#page-8-1) (9 ページ) [保証ライセンスの詳細の確認](#page-14-1) (15 ページ)

# <span id="page-6-0"></span>コントローラ ライセンス

コントローラ ライセンスを表示するには、[管理(Administration)] > [ライセンスおよびソフ トウェア アップデート (Licenses and Software Updates) ] > [ライセンス (Licenses)] の順に選 択し、左側のサイドバーメニューから[ファイル (Files) ]>[コントローラファイル (Controller Files)] の順に選択します。

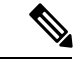

Prime Infrastructure は、コントローラ ライセンスを直接管理するのではなく、単にこのライセ ンスをモニタします。このライセンスは、コマンドライン インターフェイス(CLI)、Web UI、または Cisco License Manager(CLM)を使用して管理できます。 (注)

このページには、次のパラメータが表示されます。

- コントローラ名 (Controller Name)
- •コントローラの IP (Controller IP):コントローラの IP アドレス。
- •機能(Feature):ライセンス機能には、wplus-ap-count、wplus、base-ap-count、およびbase が含まれます。

インストールされているすべての物理ライセンスについて、コントローラに機能レベルライセ ンスと ap-count ライセンスの 2 個のライセンス ファイルが表示されます。たとえば「WPlus 500」ライセンスをコントローラにインストールすると、「wplus」および「wplus-ap-count」機 能が表示されます。組み合わせによって機能レベル (WPlus または Base) および AP カウント を有効にするために、常時、このうち 2 個の機能がアクティブになっています。

WPlus と基本の両方のライセンスを保持できますが、特定の時期にアクティブにできるのは 1 つのみです。

• AP 制限値

AP 制限(AP Limit):アクセス ポイントでこのコントローラを接続できる最大容量。

- EULAステータス (EULA status) : [承認済み (Accepted) ]または[未承認 (Not Accepted)] のいずれかで、エンド ユーザ ライセンス契約書のステータスが表示されます。
- 説明

コメント(Comments):ライセンスをインストールするときにユーザが入力したコメン ト。

• タイプ(Type)

タイプ (Type): 次の4 種類のライセンスがあります。

• 永続的

永久(Permanent):ライセンスはノードロックされており、使用期間は関連付けられ ていません。これは、シスコ ライセンス ポータルによって発行されるライセンスで あり、デバイス上の管理インターフェイスを使用してインストールする必要がありま す。これらのライセンスをインストールすれば、さまざまなバージョンをまたがって 必要な権限を得られます。

- 評価(Evaluation):ライセンスはノードロックされておらず、一定期間だけ有効で す。永久ライセンス、拡張ライセンス、および猶予期間ライセンスが存在しない場合 だけ使用されます。評価ライセンスを使用する前に、エンド ユーザ ライセンス契約 書(EULA)を受け入れる必要があります。このライセンスは、ノードロックされて いませんが、ライセンスの使用状況はデバイスに記録されます。アクティブライセン スの残日数が最少の評価ライセンスについて、残日数が表示されます。
- 拡張(Extension):ライセンスはノードロックされており、定量の対象です。これ は、シスコ ライセンス ポータルによって発行されるライセンスであり、デバイス上 の管理インターフェイスを使用してインストールする必要があります。拡張ライセン スを使用するには、まず、インストール時に EULA を受け入れる必要があります。
- 猶予期間(GracePeriod):ライセンスはノードロックされており、定量の対象です。 これは、ライセンスをリホストするための許可チケットの一部として、シスコライセ ンスポータルによって発行されるライセンスです。これらのライセンスは、リホスト 操作の一環としてデバイス上にインストールされます。リホスト操作の一環として EULA を受け入れる必要があります。

[永久(Permanent)]以外のタイプでは、ライセンスが期限切れになるまでの残日数が表示され ます。現在使用中でないライセンスのカウントは、「使用中(In Use)」になるまで減算され ません。

- [ステータス(Status)]
	- •使用中(In Use):このライセンス レベルおよびライセンスは使用中です。
	- 非アクティブ (Inactive): このライセンス レベルは使用中ですが、このライセンス は使用中ではありません。
	- · 未使用 (Not In Use): このライセンス レベルは使用中でなく、このライセンスは現 在認識されていません。
	- •使用中の期限切れ (Expired In Use): このライセンスは使用中ですが期限切れであ り、次回のリブートで使用されなくなります。
	- 未使用時の期限切れ(Expired Not In Use):ライセンスは期限切れであり、もう使用 できません。
	- •使用カウント(Count Consumed) : この ap-count ライセンスは使用中です。

ライセンスファイルのリストをフィルタする必要がある場合は、コントローラ名、機能、また はタイプを入力して [実行 (Go) ] をクリックします。

# <span id="page-8-0"></span>**MSE** ライセンス

MSE には、次のような関連サービス エンジンとアプリケーション プロセスとともに、ネット ワーク トポロジ、NMSP などの設計、ネットワーク リポジトリに関連する複数の製品機能が 付属しています。

- コンテキスト認識型サービス
- ワイヤレス侵入防御システム(WIPS)

MSE とそのサービスをスムーズに管理できるように、各種ライセンスが提供されています。 MSE とその関連サービスを使用するには、Cisco Prime Infrastructure ライセンスが必要です。

### 関連トピック

MSE [ライセンスの構成マトリックス](#page-8-1) (9 ページ) MSE ライセンス [ファイルのサンプル](#page-9-0) (10 ページ) MSE [ライセンスの取り消しと再使用](#page-9-1) (10 ページ) MSE [サービスの共存](#page-10-0) (11 ページ) MSE [ライセンスの管理](#page-11-0) (12 ページ)

## <span id="page-8-1"></span>**MSE** ライセンスの構成マトリックス

次の表 に、MSE、ロケーション サービス、SCM、wIPS および MIR について、ハイエンド、 ローエンド、評価のライセンス間でのライセンスの区別を示します。

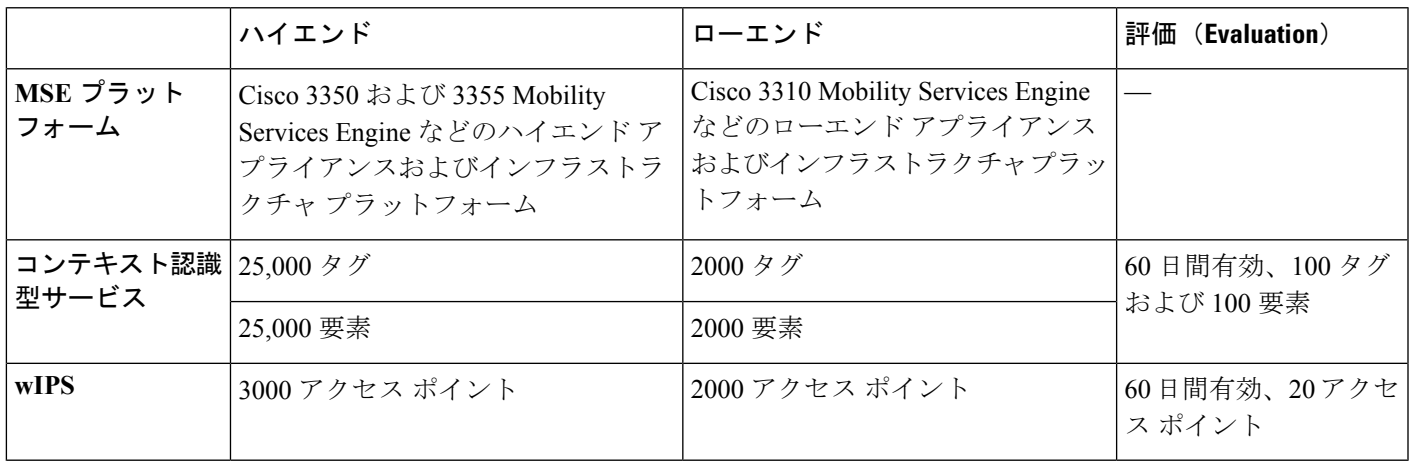

表 **2 : MSE** ライセンスの構成マトリックス

関連トピック

MSE ライセンス [ファイルのサンプル](#page-9-0) (10 ページ) MSE [ライセンスの取り消しと再使用](#page-9-1) (10 ページ) MSE [サービスの共存](#page-10-0) (11 ページ)

MSE [ライセンスの管理](#page-11-0) (12 ページ)

## <span id="page-9-0"></span>**MSE** ライセンス ファイルのサンプル

次に、MSE ライセンス ファイルのサンプルを示します。

FEATURE MSE cisco 1.0 permanent uncounted \

VENDOR STRING=UDI=udi,COUNT=1 \

HOST ID=ANY \

NOTICE="<LicFileID>MSELicense</LicFileID><LicLineID>0</LicLineID> \

<PAK>dummyPak</PAK>" \

SIGN="0C04 1EBA BE34 F208 404F 98ED 43EC \

45D7 F881 08F6 7FA5 4DED 43BC AF5C C359 0444 36B2 45CF 6EA6 \

1DB1 899F 413F F543 F426 B055 4C7A D95D 2139 191F 04DE"

このサンプル ファイルには、ライセンス エントリが 5 つあります。どのライセンス エントリ でも最初の行の先頭の語は、どのタイプのライセンスであるかを示します。これは、[機能 (Feature) ] または [増分 (Increment) ] ライセンスのいずれかになります。[機能(Feature) ] ライセンスは、ライセンス付与する唯一の固定アイテムです。MSE で実行しているサービス エンジンは複数ある場合があります。[増分(Increment)]ライセンスは、追加型のライセンス です。MSE では、個々のサービス エンジンが増分ライセンスとして扱われます。

最初の行の2番めの語は、ライセンス付与する特定のコンポーネントを定義します。たとえ ば、MSE、LOCATION\_TAG などです。3 番めの語はライセンスのベンダーを示します。たと えば、Cisco などです。4 番めの語はライセンスのバージョンを示します。たとえば、1.0 など です。5 つ目の単語は有効期限を示します。これは、期限のないライセンスの場合は [永久 (permanent)]、それ以外の場合は dd-mm-yyyy の形式の日付になります。最後の語は、この ライセンスをカウントするかどうかを定義します。

### 関連トピック

MSE [ライセンスの構成マトリックス](#page-8-1) (9 ページ) MSE [ライセンスの取り消しと再使用](#page-9-1) (10 ページ) MSE [サービスの共存](#page-10-0) (11 ページ) MSE [ライセンスの管理](#page-11-0) (12 ページ)

## <span id="page-9-1"></span>**MSE** ライセンスの取り消しと再使用

MSE アプリケーション ライセンスをあるシステムから取り消し、別のシステムで再使用でき ます。ライセンスを取り消すと、ライセンスファイルはシステムから削除されます。ライセン スを別のシステムで再使用する場合は、ライセンスをリホストする必要があります。

別のシステムでアップグレード最小在庫管理単位(SKU)を使用してライセンスを再使用する 場合は、対応する Base ライセンス SKU を、アップグレード SKU を再使用するシステムにイ

ンストールする必要があります。対応する [基本(Base)] ライセンス SKU がシステムから削 除された場合、そのシステムではアップグレード ライセンス SKU を再使用できません。

ライセンスを取り消すと、ライセンスに対して変更を反映するため、MSE により個別のサー ビス エンジンが再起動されます。次に、サービス エンジンは、起動時に MSE から更新された 容量を受け取ります。

### 関連トピック

MSE [ライセンスの構成マトリックス](#page-8-1) (9 ページ) MSE ライセンス [ファイルのサンプル](#page-9-0) (10 ページ) MSE [サービスの共存](#page-10-0) (11 ページ) MSE [ライセンスの管理](#page-11-0) (12 ページ)

## <span id="page-10-0"></span>**MSE** サービスの共存

MSE 6.0 以上では、複数のサービス(Context Aware および wIPS)を同時に実行できます。6.0 よりも前のバージョンでは、Mobility Services Engine では一度に 1 つのアクティブ サービスだ けがサポートされていました。

複数サービスを共存させる場合には、以下の点を考慮してください。

• サービスの共存は、ライセンス執行の影響を受けることがあります。ライセンスが有効期 限内である限り、複数サービスを有効にできます。

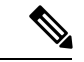

(注)

サービスごとに制限事項が異なります。たとえば、ローエンド Mobility Services Engine (MSE-3310) は合計で 2,000 の CAS 要素を追跡し、ハイエンド Mobility Services Engine (MSE-3350) は合計で 25,000 の CAS 要素を追跡します。ローエンド Mobility Services Engine の wIPS 要素の上限は 2000 で、ハイエンド Mobility Services Engine の wIPS 要素の上限は 3000 です。

- 有効期限切れの評価ライセンスがあると、サービスが起動できません。
- CAS ライセンスを追加または削除すると、Mobility Services Engine のすべてのサービス (wIPS を含む)が再起動されます。wIPS ライセンスを追加または削除しても CAS には 影響しません。wIPS が再起動するだけです。
- 最大数の要素の永久ライセンスが適用されている場合でも、その他のサービスを評価モー ドで有効にできます。

サービスの1つが最大数のライセンスで実行可能になっている場合は常に、別のサービスを並 行して実行することはできません。これは、両方のサービスに同時に対応できる十分なキャパ シティがMSEにないためです。たとえば、MSE-3310に2000のwIPSライセンスをインストー ルしている場合、CASを同時に実行することはできません。ただし、評価ライセンスはこの制 限の対象外です。

## 関連トピック

MSE [ライセンスの構成マトリックス](#page-8-1) (9 ページ) MSE ライセンス [ファイルのサンプル](#page-9-0) (10 ページ) MSE [ライセンスの取り消しと再使用](#page-9-1) (10 ページ) MSE [ライセンスの管理](#page-11-0) (12 ページ)

## <span id="page-11-0"></span>**MSE** ライセンスの管理

Mobility Services Engine(MSE)ライセンスを表示するには、[管理(Administration)] > [ライ センスおよびソフトウェア アップデート(Licenses and Software Updates)] > [ライセンス (Licenses)] の順に選択し、左側のサイドバー メニューから [ファイル(Files)] > [MSE ファ イル (MSE Files) ]の順に選択します。

このページには、見つかった MSE と以下の情報が表示されます。

- MSE ライセンスファイル (MSE License File): MSE ライセンスを示します。
- MSE:MSE 名を示します。
- •タイプ (Type): Mobility Services Engine のタイプ (クライアント要素、ワイヤレス IPS ローカル モード、またはワイヤレス IPS モニタ モード アクセス ポイント)を示します。
- •制限 (Limit): Mobility Services Engine 全体でのライセンスを持つクライアント要素また はワイヤレス IPS モニタ モード アクセス ポイントの総数が表示されます。
- •ライセンス タイプ (License Type): このページに表示されるライセンスの種類は永久ラ イセンスだけです。永久ライセンスはノードロックされており、使用期間は関連付けられ ていません。これは、シスコライセンスポータルによって発行されるライセンスであり、 デバイス上の管理インターフェイスを使用してインストールする必要があります。これら のライセンスをインストールすれば、さまざまなバージョンをまたがって必要な権限を得 られます。

パートナー エンジンを使用してタグが追跡される場合、タグ ライセンスをインストールする には、AeroScout System Manager を使用します。その他の場合、タグは CAS 要素ライセンスと まとめてカウントされます。タグ ライセンスは、該当のベンダー アプリケーションを使用し て追加および管理されるため、タグライセンスはこのページに表示されません。詳細について は、「関連項目」の AeroScout Support Page を参照してください。評価(デモ)ライセンスも 表示されません。

詳細については、[AeroScout](http://support.aeroscout.com/) サポート ページを参照してください。

### 関連トピック

[製品認証キーの登録](#page-11-1) (12 ページ)

クライアント ライセンス ファイルおよび wIPS ライセンス [ファイルのインストール](#page-13-0) (14 ページ)

Mobility Services Engine ライセンス [ファイルの削除](#page-14-2) (15 ページ)

## <span id="page-11-1"></span>製品認証キーの登録

クライアント、ワイヤレスIPS、またはタグのライセンスをシスコに注文すると、製品認証キー (PAK) が配布されます。Mobility Services Engine 上にインストールするライセンス ファイル を受け取るには、PAKを登録する必要があります。PAKの登録に成功すると、ライセンスファ イルが E メールで送信されます。

クライアントおよびワイヤレス IPS の PAK は、シスコに登録します。

タグ PAK は AeroScout に登録されます。タグ PAK を登録するには、「関連項目」の AeroScout Support Page に移動してしてください。

製品認証キー(PAK)を登録して、インストールするライセンスファイルを入手するには、次 の手順に従ってください。

手順

ステップ **1** ブラウザでシスコ製品ライセンス登録ポータル(「関連項目」を参照)を開きます。

このサイトへは、Prime Infrastructure の [ライセンス センター(License Center)] ページにある [製品ライセンス登録(Product License Registration)] リンクをクリックすることによってもア クセスできます。

- ステップ **2** PAK を入力し、[送信(SUBMIT)] をクリックします。
- ステップ **3** ライセンスの購入内容を確認します。正しい場合は [続行(Continue)] をクリックします。ラ イセンス入力ページが表示されます。

ライセンスが正しくない場合は、[TAC Service Request Tool] リンクをクリックして問題をレ ポートしてください。

**ステップ4** [指定ライセンス (Designate Licensee) ]ページで、[ホスト ID (host ID)] テキスト ボックスに Mobility Services Engine の UDI を入力します。これは、ライセンスがインストールされる Mobility Services Engine です。

> Mobility Services Engine の UDI 情報は、「サービス (Services) ] > [Mobility Services Engine] > [デ バイス名 (Device Name) 1>[システム (System) 1の [一般プロパティ (General Properties) 1 領域に表示されます。

ステップ **5** [同意(Agreement)] チェックボックスをオンにします。チェックボックスの下に登録者情報 が表示されます。

必要に応じて情報を変更します。

登録者およびエンドユーザの電話番号に、文字が含まれていないことを確認します。たとえば 408.555.1212 や 408-555-1212 ではなく 408 555 1212 と入力します。

- ステップ **6** 登録者とエンド ユーザが異なる場合は、登録者情報の下の [ライセンス(エンドユーザ) (License (End-User))] チェックボックスをオンにしてエンド ユーザ情報を入力します。
- ステップ7 [続行 (Continue) 1をクリックします。
- ステップ **8** [完了(Finish)] と [送信(Submit)] ページで登録者とエンド ユーザのデータを確認します。 必要な場合には [設定を編集 (Edit Details) ] をクリックして情報を修正してから、[送信 (Submit)] をクリックします。詳細については、『[AeroScout](https://helpcenter.aeroscout.com/) Support Page』および『[Cisco](https://www.cisco.com/go/license) Product License [Registration](https://www.cisco.com/go/license) Portal』を参照してください。

### 関連トピック

クライアント ライセンス ファイルおよび wIPS ライセンス [ファイルのインストール](#page-13-0) (14 ページ)

Mobility Services Engine ライセンス [ファイルの削除](#page-14-2) (15 ページ)

## <span id="page-13-0"></span>クライアント ライセンス ファイルおよび **wIPS** ライセンス ファイルのインストール

Prime InfrastructureからCAS要素ライセンスおよびwIPSライセンスをインストールできます。

タグ ライセンスをインストールするには、AeroScoutSystem Manager を使用します。[AeroScout](http://helpcenter.aeroscout.com) [サポート](http://helpcenter.aeroscout.com) ページを参照してください。

PAK の登録後にクライアント ライセンスまたは wIPS ライセンスを Prime Infrastructure に追加 するには、次の手順に従います。

## 手順

- ステップ **1** [管理(Administration)] > [ライセンスとソフトウェア アップデート(Licenses and Software Updates) 1>[ライセンス (Licenses) 1の順に選択します。
- ステップ **2** 左側のサイドバーのメニューから [ファイル(Files)] > [MSE ファイル(MSE Files)] の順に 選択します。
- ステップ **3** [追加(Add)] をクリックして、[ライセンス ファイルの追加(Add a License File)] ダイアロ グボックスを開きます。
- ステップ **4** [MSE 名(MSE Name)] ドロップダウン リストから、ライセンス ファイルの追加先となる Mobility Services Engine を選択します。
	- 選択されている MobilityServices Engine の UDI が、PAK 登録時に入力したものと一致 していることを確認します。 (注)
- ステップ **5** [ライセンスファイル(LicenseFile)]テキストボックスにライセンスファイルを入力するか、 該当するライセンス ファイルをブラウズして選択します。
- ステップ **6** [ライセンス ファイル(License File)] テキスト ボックスに表示されたら、[アップロード (Upload)]をクリックします。新しく追加されたライセンスがMobilityServices Engineライセ ンス ファイル リストに表示されます。
	- クライアント ライセンスまたはタグ ライセンスをインストールすると、コンテ キスト認識型サービス(CAS)が再起動されます。ワイヤレス IPS ライセンスを インストールすると、ワイヤレス IPS サービスが再起動されます。 (注)
		- 別のライセンスの追加または削除を試行するには、その前にサービスが開始され ている必要があります。

### 関連トピック

Mobility Services Engine ライセンス [ファイルの削除](#page-14-2) (15 ページ)

## <span id="page-14-2"></span>**Mobility Services Engine** ライセンス ファイルの削除

## 手順

- **ステップ1** [管理(Administration)]>[ライセンスおよびソフトウェア アップデート(Licenses and Software Updates) |> [ライセンス (Licenses) |の順に選択し、左側のサイドバー メニューから [ファイ ル(Files)] > [MSE ファイル(MSE Files)] の順に選択します。
- ステップ **2** 削除する Mobility Services Engine ライセンス ファイルのチェックボックスをオンにします。
- ステップ **3** [削除(Delete)] をクリックし、[OK] をクリックして削除を確認します。

### 関連トピック

[製品認証キーの登録](#page-11-1) (12 ページ) クライアント ライセンス ファイルおよび wIPS ライセンス [ファイルのインストール](#page-13-0) (14 ページ)

# <span id="page-14-0"></span>保証ライセンス

「Prime Infrastructure ライセンスの購入」(「関連項目」を参照)で説明しているように、保 証機能のライセンスは、ネットワーク内のNetFlowモニタ対象のデバイス数と、NetworkAnalysis Module (NAM) のデータ収集対応デバイス数に基づきます。保証ライセンスの管理、確認、 トラブルシューティングは、「ライセンスの追加」、「ライセンスの削除」、および「ライセ ンスのトラブルシューティング」で説明している他の機能ライセンスと同じように行うことが できます。

これらの機能に加えて、Prime Infrastructure では、保証機能を使用して管理する NetFlow およ び NAM デバイスを選択することもできます。たとえば、保証機能ライセンスの数が 50 しか なく、50 台を超える NetFlow および NAM デバイスがある場合、最も重要なデバイスを選択し て管理することができます。後で保証ライセンスを追加で購入すると、管理対象外だったデバ イスにもライセンスを追加で適用できます。

#### 関連トピック

Prime Infrastructure [ライセンスの購入](#page-1-0) (2ページ) [保証ライセンスの詳細の確認](#page-14-1) (15 ページ) [ライセンスの追加](#page-2-1) (3 ページ) [ライセンスの削除](#page-2-2) (3 ページ) [ライセンスのトラブルシューティング](#page-3-0) (4 ページ)

## <span id="page-14-1"></span>保証ライセンスの詳細の確認

新しい保証ライセンスを購入する前に、既存の保証ライセンスに関する詳細とその使用法を確 認することをお勧めします。保証ライセンス情報を確認するには、以下の表のリソースを使用 してください。

#### 表 **3 :** 保証ライセンス情報の確認

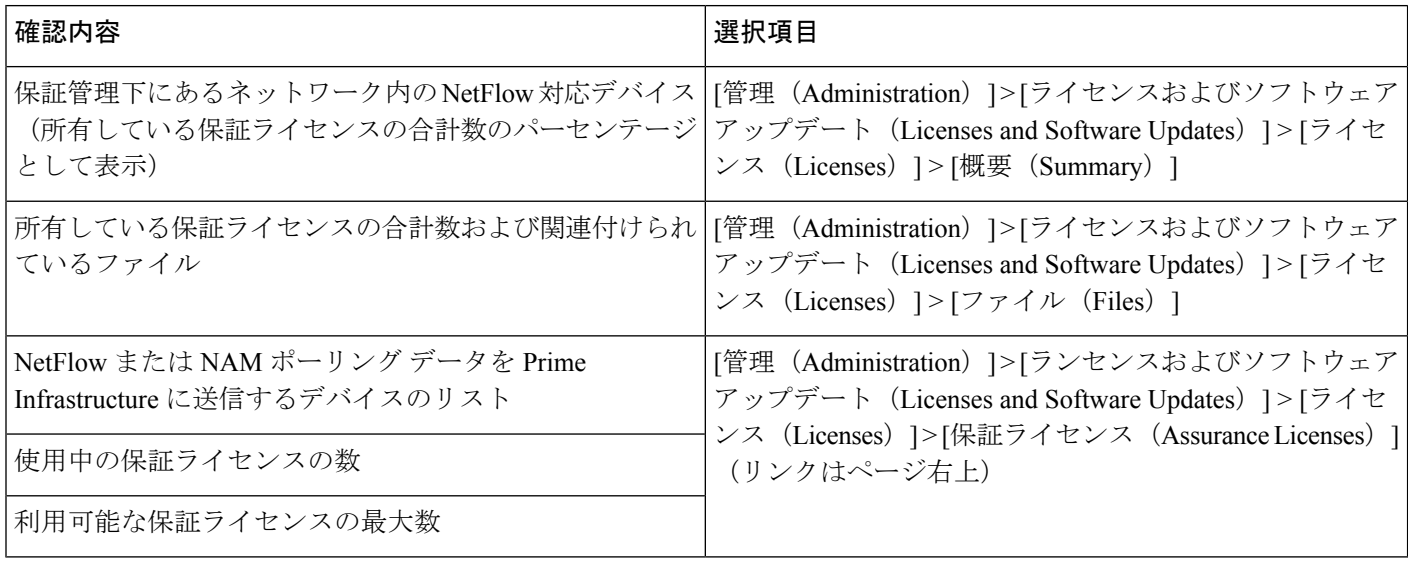

デフォルトでは、保証ライセンスを追加または削除するたびに、[保証ライセンス(Assurance License)]、[概要(Summary)]、および [ファイル(Files)] > [ライセンス ファイル(License Files)] の各ページに表示される保証ライセンスの合計数が更新されます。これらの追加また は削除された保証ライセンスでカバーされるデバイスの追加または削除は、システム定義ジョ ブ(12時間ごとに自動的に実行)の一部として実行されます。追加または削除されたデバイス が表示されるまでに、最大で 12 時間かかる場合があります。

[管理(Administration)] > [ランセンスおよびソフトウェアアップデート(Licenses andSoftware Updates) |> [ライセンス (Licenses) |> [保証ライセンス (Assurance Licenses) |ページは、[管 理 (Administration) 1>[ライセンスおよびソフトウェア アップデート (Licenses and Software Updates) ]>[ライセンス (Licenses) ]>[概要 (Summary) ]ページおよび[管理 (Administration) ] > [ライセンスおよびソフトウェア アップデート(Licenses and Software Updates)] > [ライセン ス (Licenses) ]>[ファイル (Files) ]ページの右上にある[保証ライセンス (Assurance Licenses) ] リンクから常にアクセスできます。

## 関連トピック

クライアント ライセンス ファイルおよび wIPS ライセンス [ファイルのインストール](#page-13-0) (14 ページ)

Mobility Services Engine ライセンス [ファイルの削除](#page-14-2) (15 ページ)

## <span id="page-15-0"></span>**NetFlow** および **NAM** デバイスに対するライセンス サポートの追加

以下の場合に、NetFlow または NAM デバイスに対するライセンス サポートを追加することを お勧めします。

- 新規または追加の保証ライセンスを購入した場合。
- 保証管理のライセンスが付与されていない NetFlow および NAM デバイスがある場合。

#### 手順

- ステップ1 [管理 (Administration) ]>[ライセンスおよびソフトウェアアップデート (Licenses and Software Updates) |> [ライセンス (Licenses) |> [保証ライセンス (Assurance Licenses) | を選択します ([保証ライセンス(Assurance Licenses)] リンクはページ右上)。
- ステップ2 現在保証管理の対象となっているデバイスのリストの上にある「デバイスの追加(AddDevice)] をクリックします。
- ステップ **3** 保証管理の対象にする各デバイスの隣にあるチェックボックスをオンにしてから、[ライセン スの追加(Add License)] をクリックします。Prime Infrastructure により、デバイスがただちに 追加されます。
- ステップ **4** 完了したら、[キャンセル(Cancel)] をクリックします。

### 関連トピック

NetFlow および NAM [デバイスに対するライセンス](#page-16-0) サポートの削除 (17 ページ)

## <span id="page-16-0"></span>**NetFlow** および **NAM** デバイスに対するライセンス サポートの削除

以下の場合には、NetFlow または NAM デバイスに対するライセンス サポートを削除すること をお勧めします。

- 所有している保証ライセンス数に対して NetFlow および NAM デバイスの数が多すぎる場 合。
- 1 つ以上の NetFlow および NAM デバイスで保証管理機能の使用を停止する場合。

## 手順

ステップ1 [管理 (Administration) ]>[ライセンスおよびソフトウェアアップデート (Licenses and Software Updates) |> [ライセンス (Licenses) |> [保証ライセンス (Assurance Licenses) | を選択します ([保証ライセンス(Assurance Licenses)] リンクはページ右上)。

> Prime Infrastructure により、現在保証管理の対象となっているデバイスのリストが表示されま す。また、所有している保証ライセンスの合計数、保証管理対象となっているデバイスの合計 数も表示されます。

ステップ **2** 保証管理から削除する各デバイスの隣にあるチェックボックスをオンにしてから、[デバイス の削除 (Remove Device) ] をクリックします。

関連トピック

NetFlow および NAM [デバイスに対するライセンス](#page-15-0) サポートの追加 (16 ページ)

# <span id="page-17-0"></span>スマート ライセンス

スマート ライセンス機能では、ユーザ エクスペリエンスを簡素化するための標準化されたラ イセンス プラットフォームを使用できます。スマート ライセンスを最初に有効化した時点で は、Prime Infrastructure を Smart Software Manager(シスコの中央集約型 Web サイトにありま す)で登録するまで Prime Infrastructure は評価モードになります。

現在、従来のライセンスを使用している場合は、スマート ライセンスへの移行が推奨されま す。2 種類のライセンスの違いについては、Cisco.com で紹介している Cisco Smart Licensing の 概要を参照してください。

スマートライセンス機能の目的は、ユーザが次の作業をできるようにして、ライセンス関連の 複雑な作業を軽減することです。

- 追加ライセンスを購入して、自動的に情報を更新する。
- 現在の購入と権限を監視する(ユニットの長さと数)。
- 現在の使用状況に関する情報やトレンド情報を監視する。
- 適切な数のライセンスが購入されているか簡単に追跡する。
- 企業間でライセンスを転送できるようにして、時間を節約する。

スマート ライセンス機能の制限事項は次のとおりです。

- HA(ハイ アベイラビリティ)では、HA プライマリ サーバでスマート ライセンス関連の 処理(有効化、登録、無効化)を行うことはできますが、これらの処理をHAセカンダリ サーバで行うことはできません。
- バックアップおよび復元操作を実行すると、バックアップ中にサポートされていたライセ ンスが復元されます。スマートライセンス登録状態を別のサーバで復元することはできま せん。この場合、復元後の設定時に再度登録する必要があります。
- 旧バージョンからのアップグレードを実行する場合、旧バージョンでサポートされていた ライセンスは、デフォルトでは新しいバージョンでも有効になります。

### 関連トピック

Prime [Infrastructure](#page-18-0) での Cisco Smart Licensing の設定 (19 ページ)

Prime Infrastructure と Cisco Smart Software Manager [との間のトランスポート](#page-18-1) モードの設定  $(19 \sim -\frac{1}{2})$ 

Prime Infrastructure のスマート [ライセンスの有効化](#page-19-0) (20 ページ)

Cisco Smart Software Manager への Prime [Infrastructure](#page-20-0) の登録 (21 ページ)

スマート ソフトウェア [ライセンスの選択](#page-23-0) (24 ページ)

Prime Infrastructure ライセンス [ダッシュボードのライセンスしきい値の設定](#page-23-1) (24 ページ)

[追加アクションの実行](#page-26-0) (27 ページ)

ライセンス [ダッシュボードの表示](#page-24-0) (25 ページ)

[参考:製品の登録とライセンス認証ステータス](#page-27-0) (28 ページ)

## <span id="page-18-0"></span>**Prime Infrastructure** での **Cisco Smart Licensing** の設定

以下の手順に従って、Cisco Smart Licensing を設定します。現在、従来のライセンスを使用し ている場合は、同じ手順で Cisco Smart Licensing に移行してください。

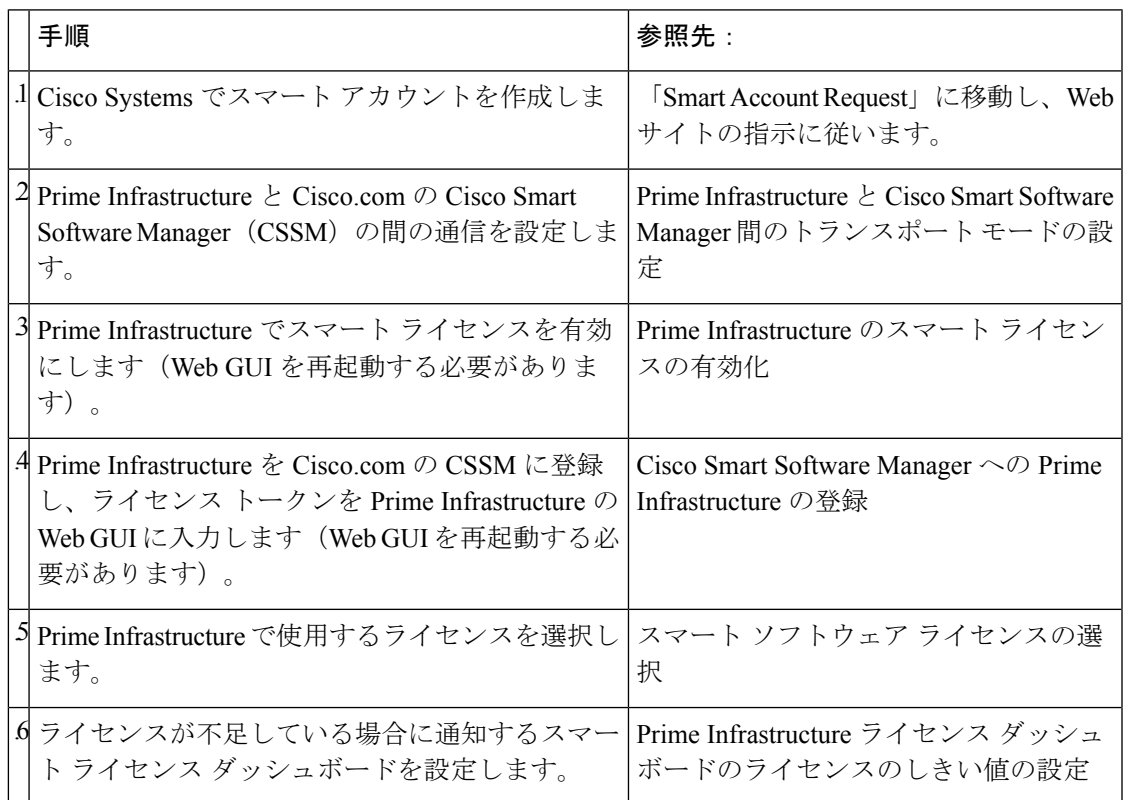

# <span id="page-18-1"></span>**Prime Infrastructure** と **Cisco Smart Software Manager** との間のトランス ポート モードの設定

手順

ステップ **1 [**管理(**Administration**)**]** > **[**設定(**Settings**)**]** > **[**システム設定(**System Settings**)**]** > **[**一般 (**General**)**]** > **[**アカウント クレデンシャル(**Account Credentials**)**]** の順に選択して、[スマー ト ライセンス トランスポート (Smart Licensing Transport) ] タブを選択します。

> または、[スマート ソフトウェア ライセンシング (Smart Software Licensing) ] ページのリンク をクリックして [スマート ライセンス トランスポート(Smart Licensing Transport)] タブに移 動し、トランスポート設定を指定します。

ステップ **2** 次の 3 つのモードのいずれかを選択します。

- [ダイレクトモード(Directmode)]:シスコクラウドにデータを直接送信する場合は、こ のオプションを選択します。Smart Call Home サーバの URL は読み取り専用であり、変更 できません。
- [トランスポート ゲートウェイ(Transport Gateway)]:Cisco Call Home トランスポート ゲートウェイまたはシスコ スマート ソフトウェア ライセンシング サテライトを使用しま す(シスコ スマート ソフトウェア ライセンシング サテライトは、顧客の構内に設置さ れ、CSSM 機能の一部を提供します。サテライトの詳細については、[Cisco.com](http://www.cisco.com/c/en/us/buy/smart-accounts/software-licensing.html) を参照し てください)。それぞれのスマート ソフトウェア マネージャ サテライトまたは Smart Software Manager に適切な DNS マッピングされた URL を指定します。詳細については 『Smart Software Manager User Guide』を参照してください。
- [HTTP プロキシ(HTTP Proxy)]:Prime Infrastructure とシスコ クラウドのの間の中間 HTTP/HTTPSプロキシを使用する場合は、このオプションを選択します。このオプション を有効にするには、まず [プロキシ(Proxy) ] タブでプロキシ設定を指定する必要があり ます。
- ステップ **3** [接続のテスト(Test Connectivity)] をクリックして、接続ステータスをテストします。[保存 (Save)] をクリックして、スマート ライセンス トランスポート モードを更新します。
- ステップ **4** Prime Infrastructure のスマート ライセンスの有効化に進みます。

#### 関連トピック

スマート [ライセンス](#page-17-0) (18 ページ) Prime [Infrastructure](#page-18-0) での Cisco Smart Licensing の設定 (19 ページ) Prime Infrastructure のスマート [ライセンスの有効化](#page-19-0) (20 ページ) [追加アクションの実行](#page-26-0) (27 ページ) ライセンス [ダッシュボードの表示](#page-24-0) (25 ページ) [参考:製品の登録とライセンス認証ステータス](#page-27-0) (28 ページ)

## <span id="page-19-0"></span>**Prime Infrastructure** のスマート ライセンスの有効化

スマート ライセンスを有効にするには、次の手順に従ってください。

### 始める前に

トランスポート モードが設定されていることを確認してください。「関連項目」の「Prime Infrastructure と Cisco Smart Software Manager との間のトランスポート モードの設定」を参照し てください。

## 手順

ステップ **1** [管理(Administration)] > [ライセンスとソフトウェア アップデート(Licenses and Software Updates) |> [スマート ソフトウェア ライセンシング (Smart Software Licensing) |の順に選択 します。

- ステップ **2** [ライセンス設定(LicensingSettings)]タブで、[スマートソフトウェアライセンシング(Smart Software Licensing)] を選択します。
- ステップ **3** [製品名(Product Name)] ドロップダウン リストから [Prime Infrastructure] を選択します。
- ステップ **4** [スマート ソフトウェア ライセンシングの有効化(Enable Smart Software Licensing)] をクリッ クします。Prime Infrastructure にダイアログボックスが表示され、設定手順に進む前に Prime Infrastructure からログアウトして再度ログインする必要があることが通知されます。
- ステップ **5** ダイアログ ボックスで [OK] をクリックします。

スマートライセンスが有効になっていて、登録が済んでいない場合、本製品は90日間評価モー ドになり、任意の数のデバイスを管理できるようになります。

- ステップ **6** 次のいずれかを実行します。
	- **1.** Cisco.com で CSSM にまだ登録していない場合は、Cisco Smart Software Manager で [Prime Infrastructure の登録(Registering Prime Infrastructure)] に進みます。
	- **2.** CSSMにすでに登録している場合は、「スマートソフトウェアライセンスの選択」に進み ます。
	- 従来のライセンスを使用する場合は、[ライセンス設定(Licensing Settings)] タブで [従来のライセンス (Traditional Licensing) ]を[ライセンスモード (Licensing Mode)] として選択し、[登録(Register)] をクリックします。[管理(Administration)] > [ラ ンセンスおよびソフトウェア アップデート(Licenses and Software Updates)] > [ライ センス(Licenses)] ページが表示されます。 (注)

## 関連トピック

Prime [Infrastructure](#page-18-0) での Cisco Smart Licensing の設定 (19 ページ) Cisco Smart Software Manager への Prime [Infrastructure](#page-20-0) の登録 (21 ページ) Prime Infrastructure と Cisco Smart Software Manager [との間のトランスポート](#page-18-1) モードの設定 (19 ページ) [追加アクションの実行](#page-26-0) (27 ページ) ライセンス [ダッシュボードの表示](#page-24-0) (25 ページ) スマート [ライセンスの無効化](#page-25-0) (26 ページ) [参考:製品の登録とライセンス認証ステータス](#page-27-0) (28 ページ)

## <span id="page-20-0"></span>**Cisco Smart Software Manager** への **Prime Infrastructure** の登録

この手順では、製品インスタンスをCSSMに登録するために使用するトークンを作成します。 CSSM の使用方法の詳細については、『Cisco Smart [Software](http://www.cisco.com/web/ordering/smart-software-manager/docs/smart-software-manager-user-guide.pdf) Manager User Guide』を参照して ください。

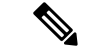

CSSM で実行できるその他の操作については、『Cisco Smart [Software](http://www.cisco.com/web/ordering/smart-software-manager/docs/smart-software-manager-user-guide.pdf) Manager User Guide』を 参照してください。たとえば、ライセンス登録やライセンス認証の更新、CiscoSmartLicensing での製品の登録解除などがあげられます。 (注)

### 関連トピック

[トークン](#page-21-0) ID の生成 (22 ページ)

[製品インスタンスの登録](#page-22-0) (23 ページ)

## <span id="page-21-0"></span>トークン **ID** の生成

新規にインストールする(従来のライセンスから移行しない)場合は、以下の手順に従いま す。

### 始める前に

組織にスマート アカウントがない場合は、[software.cisco.com](https://software.cisco.com/) で [スマート アカウントの申請 (Request a Smart Account)] を選択し、指示に従ってアカウントを作成します。従来のライセ ンスから移行する場合は、「従来のライセンスから移行」を参照してください。

### 手順

- **ステップ1 Cisco Software Central の Web サイト ([software.cisco.com](https://software.cisco.com/)) に移動します。**
- ステップ **2** Cisco Software Central で、[ライセンス(License)] > [スマート ソフトェア ライセンシング (Smart Software Licensing) 1を選択します。
- ステップ **3** 適切な仮想アカウントを選択します(仮想アカウントはスマートアカウントの作成時に自動的 に作成されます)。
- ステップ **4** [全般(General)] タブをクリックし、[新規トークン(New Token)] をクリックします。
- ステップ **5** 指示に従って名前、期間、輸出コンプライアンスの適用性を入力してから、諸条件や責任につ いて同意してください。
- ステップ6 [トークンの作成 (Create Token) ] をクリックします。
- ステップ **7** トークン ID をクリップボードにコピーし、「製品インスタンスの登録」に進みます。

## 従来のライセンスからの移行

従来のライセンスから移行する場合は、以下の手順に従います。

### 手順

ステップ1 Cisco Software Central の Web サイト (software.cisco.com) に移動します。

- ステップ2 Cisco Software Central で、「ライセンス (License) ]>[従来のライセンス (Traditional Licensing)] を選択します。
- ステップ3 [製品ライセンスの登録を続行 (Continue to Product License Registration)] をクリックします。
- ステップ **4** [製品ライセンス登録(Product License Registration)] ページの [管理(Manage)] 領域で [PAK/ トークン (PAKs/Tokens) 1タブをクリックして、移行する権限を選択します。
- ステップ **5** [アクション(Actions)] ドロップダウン メニューで、[スマート権限に変換する(Convert to Smart Entitlements)] をクリックします。
- ステップ **6** トークン ID をクリップボードにコピーし、[製品インスタンスの登録(Registering Product Instance) 1に進みます。

## <span id="page-22-0"></span>製品インスタンスの登録

トークン ID を Prime Infrastructure の Web GUI に入力し、製品を登録します。

### 手順

- ステップ **1 [**管理(**Administration**)**]** > **[**ライセンスとソフトウェア アップデート(**Licenses and Software Updates**)**]** > **[**スマート ソフトウェア ライセンシング(**Smart Software Licensing**)**]** の順に選 択します。
- ステップ2 [ライセンス設定 (Licensing Settings) ] タブの [登録トークン (Registration Token) ] フィールド にトークンを貼り付けます。
- ステップ3 [登録 (Register) ] をクリックします。
- ステップ **4** Prime Infrastructure からログアウトして、再度ログインします。
- ステップ5 続けて、スマート ソフトウェア ライセンスの選択を行います。

### 関連トピック

Prime [Infrastructure](#page-18-0) での Cisco Smart Licensing の設定 (19 ページ) スマート ソフトウェア [ライセンスの選択](#page-23-0) (24 ページ) スマート [ライセンス](#page-17-0) (18 ページ) Prime Infrastructure のスマート [ライセンスの有効化](#page-19-0) (20 ページ) Prime Infrastructure と Cisco Smart Software Manager [との間のトランスポート](#page-18-1) モードの設定 (19 ページ) [追加アクションの実行](#page-26-0) (27 ページ) ライセンス [ダッシュボードの表示](#page-24-0) (25 ページ) [参考:製品の登録とライセンス認証ステータス](#page-27-0) (28 ページ)

## <span id="page-23-0"></span>スマート ソフトウェア ライセンスの選択

### 手順

ステップ **1** これが初回の場合、スマート ライセンスを選択します。

a) [管理 (Administration) ]>[ライセンスとソフトウェアアップデート (Licenses and Software Updates)] > [ライセンス(Licenses)] の順に選択します。

しばらくすると、Prime Infrastructureにダイアログボックスが表示され、従来のライセンス を使用していないためページにアクセスできないことが通知されます。これは正常です。

- b) ダイアログ ボックスで、[スマート ライセンスの設定(Smart License Settings)] をクリッ クします。
- c) [ライセンス設定 (Licensing Settings) ] タブをクリックします。
- ステップ **2** すでにスマート ライセンスを使用している場合は、以下の手順に従います。
	- a) [管理 (Administration) ]>[ライセンスとソフトウェアアップデート (Licenses and Software Updates)] > [スマート ソフトウェア ライセンシング(Smart Software Licensing)] の順に 選択します。
	- b) [ライセンス設定(Licensing Settings)] タブをクリックします。
- ステップ3 [スマート ライセンスの使用状況 (Smart License Usage) ] で、[ライセンスの選択 (Choose Licenses)] をクリックします。
- ステップ **4** [使用可能なライセンス(Available Licenses)] ダイアログ ボックスでライセンスを選択してか ら、[保存 (Save) ] をクリックします。
- ステップ **5** [Prime Infrastructure ライセンスのライセンスしきい値の設定(Configuring License Thresholds for the Prime Infrastructure License)] ダッシュボードに進みます。

# <span id="page-23-1"></span>**Prime Infrastructure** ライセンス ダッシュボードのライセンスしきい値 の設定

ライセンスをより効率的に管理するため、ライセンスの残り数が少なくなったら通知するよう ライセンス ダッシュボードを設定します。ここでの設定はシステム全体に適用されます。

#### 手順

- ステップ **1** [管理(Administration)] > [ライセンスとソフトウェア アップデート(Licenses and Software Updates)] > [スマート ソフトウェア ライセンシング(Smart Software Licensing)] の順に選択 し、[ライセンスダッシュボードの設定(License DashboardSettings)]タブをクリックします。
- ステップ2 [ライセンスタイプ (License Type) ] ドロップダウン リストからライセンスを選択します。
- ステップ3 [しきい値 (Threshold Value) ] フィールドに、値を入力します。

ステップ4 [保存 (Save) 1をクリックします。

しきい値は[ライセンスの要約(LicenseSummary)]と[ライセンスのデバイスディストリビュー ション(Device Distribution for License)] のグラフ表示の直線として表されます。

### 関連トピック

```
ライセンス ダッシュボードの表示 (25 ページ)
スマート ソフトウェア ライセンスの選択 (24 ページ)
Infrastructure での Cisco Smart Licensing の設定 (19 ページ)
Prime Infrastructure のスマート ライセンスの有効化 (20 ページ)
Cisco Smart Software Manager への Prime Infrastructure の登録 (21 ページ)
スマート ライセンスの無効化 (26 ページ)
参考:製品の登録とライセンス認証ステータス (28 ページ)
```
## <span id="page-24-0"></span>ライセンス ダッシュボードの表示

[ライセンス(Licensing)]ダッシュボードから、従来のライセンスまたはスマートソフトウェ ア ライセンシングが有効になっているかどうか([アクティブなライセンス モード(Active Licensing Mode) |フィールドで示される)を判別したり、現在使用されているライセンスの数 を表示したりできます。ライセンスモードは、[スマートソフトウェアライセンシング(Smart Software Licensing)]ページ(**[**管理(**Administration**)**]** > **[**ランセンスおよびソフトウェアアッ プデート(**Licenses andSoftware Updates**)**]** > **[**スマート ソフトウェア ライセンシング(**Smart Software Licensing**)**]**)から設定できます。

このダッシュボードを開くには、次のいずれかを実行します。

- **[**管理(**Administration**)**]** > **[**ダッシュボード(**Dashboards**)**]** > **[**ライセンス ダッシュボー ド(**Licensing Dashboard**)**]** を選択します。
- [スマート ソフトウェア ライセンシング(Smart Software Licensing)] ページの右上にある [ライセンス ダッシュボード(Licensing Dashboard)] リンクをクリックします。

ダッシュボードに表示される情報は、有効になっているライセンス モードによって異なりま す。スマートソフトウェアライセンシングが現在有効になっている場合は、次のダッシュレッ トが表示されます。

- [ライセンスの要約数(License Summary Count)] 領域:使用されるライセンスの数と、各 ライセンス タイプのコンプライアンス状態が表示されます。表示されるライセンスの数 は、現在の日付に基づいています。
- [ライセンスの要約(License Summary)] ダッシュレット:特定の期間に各ライセンス タ イプで使用されるライセンスの棒グラフが表示されます。追加情報を表示するには、グラ フの上にカーソルを置きます。
- [ライセンスのデバイス ディストリビューション(Device Distribution for License)] ダッ シュレット:特定のライセンスのデバイス ディストリビューション グラフを表示するに は、[ライセンスの要約(LicenseSummary)]ダッシュレットに表示されたグラフの上部に

あるリンクをクリックします。追加情報を表示するには、グラフの上にカーソルを置きま す。

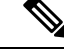

[ライセンス ダッシュボード (License Dashboard) 1に表示される情報は、SmartLicense ジョブ が午前2時(事前設定されている実行時間)に実行された後、毎日更新されます。[ジョブダッ シュボード(Job Dashboard)]にこのジョブを表示するには、**[**管理(**Administration**)**]** > **[**ダッ シュボード(**Dashboards**)**]** > **[**ジョブ ダッシュボード(**Job Dashboard**)**]** を選択します。 (注)

従来のライセンスが現在有効になっている場合は、[ライセンス(Licensing)]ダッシュボード に [従来のライセンス(Traditional Licensing)] ダッシュレットが表示されます。[ライセンス タイプ(LicenseType)]ドロップダウンリストから対応するオプションを選択して、保証ライ センスのライフサイクルに関する情報を表示するかどうかを指定します。ダッシュレットが更 新され、そのライセンス タイプを持つデバイス ファミリ、それらのファミリの各デバイスに 割り当てられているトークンの数、現在使用されていないトークンの数などの情報が表示され ます。

(注)

トークンの消費量はデバイス数に基づいています。たとえば、4 つのスイッチを持つスタック スイッチの場合、消費されるトークンの数は 4 です。

## 関連トピック

```
Infrastructure での Cisco Smart Licensing の設定 (19 ページ)
Prime Infrastructure のスマート ライセンスの有効化 (20 ページ)
Cisco Smart Software Manager への Prime Infrastructure の登録 (21 ページ)
Prime Infrastructure ライセンス ダッシュボードのライセンスしきい値の設定 (24 ページ)
スマート ライセンスの無効化 (26 ページ)
参考:製品の登録とライセンス認証ステータス (28 ページ)
```
## <span id="page-25-0"></span>スマート ライセンスの無効化

#### 手順

ステップ **1** スマート ライセンスを無効にします。

- a) [管理 (Administration) ]>[ライセンスとソフトウェアアップデート (Licenses and Software Updates)] > [スマート ソフトウェア ライセンシング(Smart Software Licensing)] の順に 選択し、「ライセンス設定 (Licensing Settings) | タブをクリックします。
- b) ウィンドウの下部で [スマート ライセンスの無効化(DisableSmart Licensing)] をクリック して、選択内容を確定します。
- ステップ **2** 従来のライセンスを有効にします。(この処理は [スマート ライセンスの設定(Smart License Settings) | ページで行います)
	- a) [管理 (Administration) ]>[ライセンスとソフトウェアアップデート (Licenses and Software Updates)] > [ライセンス(Licenses)] の順に選択します。
	- b) ダイアログ ボックスで、[スマート ライセンスの設定(Smart License Settings)] をクリッ クします。
	- c) [ライセンス設定(Licensing Settings)] タブをクリックします。
	- d) [ライセンスモード (Licensing Mode)] で [従来のライセンス (Traditional Licensing)] を 選択します。
	- e) [登録(Register)] をクリックします。

### 関連トピック

Prime Infrastructure ライセンス [ダッシュボードのライセンスしきい値の設定](#page-23-1) (24 ページ) Prime Infrastructure のスマート [ライセンスの有効化](#page-19-0) (20 ページ) Prime [Infrastructure](#page-18-0) での Cisco Smart Licensing の設定 (19 ページ) Cisco Smart Software Manager への Prime [Infrastructure](#page-20-0) の登録 (21 ページ) [追加アクションの実行](#page-26-0) (27 ページ)

## <span id="page-26-0"></span>追加アクションの実行

[アクション(Actions)] ドロップダウン リストから、次のいずれかのアクションを選択しま す。ライセンスと製品登録のステータスの詳細については、「[参考:製品の登録とライセンス](#page-27-0) [認証ステータス](#page-27-0)」を参照してください。

- [認証を今すぐ更新(Renew Authorization Now)]:[認証を今すぐ更新(Renew Authorization Now)] をクリックすると、CSSM での認証が更新され、Prime Infrastructure のコンプライ アンスが維持されます。デフォルトでは、認証期間は 30 日ごとに更新されます。
- [登録を今すぐ更新(Renew Registration Now)]:[登録を今すぐ更新(Renew Registration Now)]をクリックすると、ID証明書が更新されます。このID証明書は、Prime Infrastructure の登録を継続するため毎年更新する必要があります。
- [登録解除(Deregister)]:Prime Infrastructure がスマート ソフトウェア ライセンシングか ら登録解除され、評価モードに戻ります。
- [スマート ソフトウェア ライセンシングの無効化(Disable Smart Software Licensing)]: Prime Infrastructureがスマートライセンスから登録解除され、ライセンスがなくなります。 無効になると、ログインしても[管理(Administration)]メニューしか使用できなくなりま す。「スマート [ライセンスの無効化」](#page-25-0)を参照してください。

## 関連トピック

[参考:製品の登録とライセンス認証ステータス](#page-27-0) (28 ページ) Prime [Infrastructure](#page-18-0) での Cisco Smart Licensing の設定 (19 ページ) ライセンス [ダッシュボードの表示](#page-24-0) (25 ページ) Prime Infrastructure のスマート [ライセンスの有効化](#page-19-0) (20 ページ)

Prime Infrastructure と Cisco Smart Software Manager [との間のトランスポート](#page-18-1) モードの設定 (19 ページ) Cisco Smart Software Manager への Prime [Infrastructure](#page-20-0) の登録 (21 ページ) スマート [ライセンスの無効化](#page-25-0) (26 ページ)

## <span id="page-27-0"></span>参考:製品の登録とライセンス認証ステータス

## 製品登録ステータス

製品登録ステータスは、製品が [Cisco.com](https://www.cisco.com/) のシスコ スマート ソフトウェア ライセンシングに 正常に登録されているかどうかを表します。

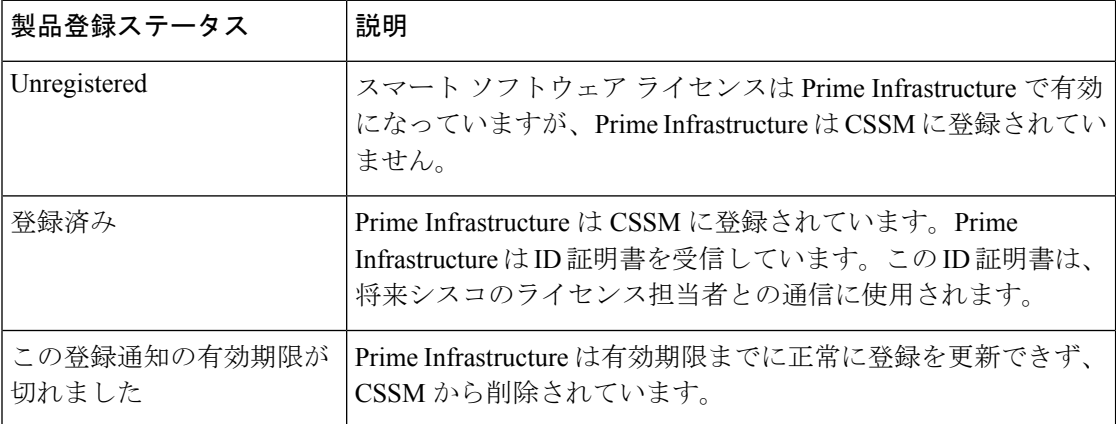

## ライセンス認証ステータス

ライセンス認証ステータスは、購入したライセンスに対する使用状況、および Cisco Smart Licensingに準拠しているかどうかを表しています。購入したライセンス数を超えると、コンプ ライアンス違反となります。

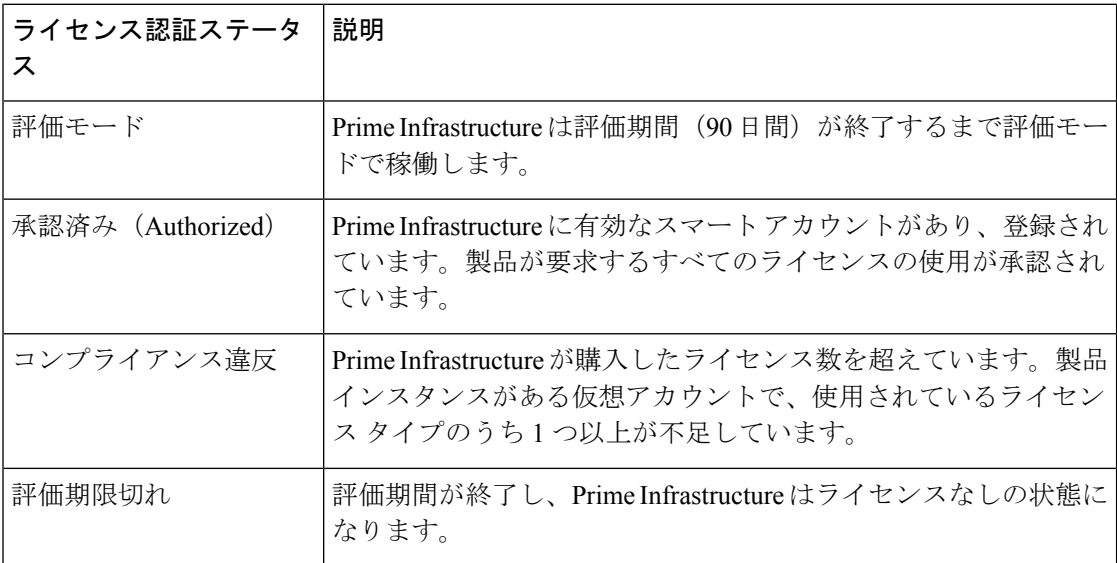

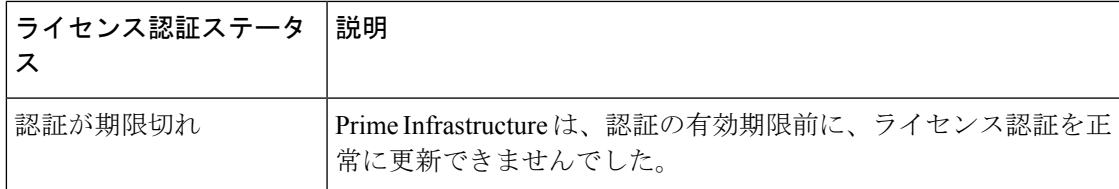

## 関連トピック

スマート [ライセンス](#page-17-0) (18 ページ)

Prime Infrastructure のスマート [ライセンスの有効化](#page-19-0) (20 ページ) Prime [Infrastructure](#page-18-0) での Cisco Smart Licensing の設定 (19 ページ) Cisco Smart Software Manager への Prime [Infrastructure](#page-20-0) の登録 (21 ページ) [追加アクションの実行](#page-26-0) (27 ページ)

# <span id="page-28-0"></span>ソフトウェア アップデートの管理

- ソフトウェア [アップデートとは](#page-28-1) (29 ページ)
- [インストール済み製品ソフトウェアのバージョンの表示](#page-29-0) (30 ページ)
- ソフトウェア [アップデートに関する通知の有効化または無効化](#page-30-0) (31 ページ)
- [インストール済みのソフトウェア](#page-29-1) アップデートの表示 (30 ページ)

# <span id="page-28-1"></span>ソフトウェア アップデートとは

シスコでは、 Prime Infrastructure ソフトウェアに対するアップデートを定期的に提供していま す。これらのアップデートは、次のカテゴリに分類されます。

- 重要修正:ソフトウェアの重要な修正を提供します。これらのアップデートが利用可能に なったら、ただちにこれらのすべてをダウンロードして適用することが強く推奨されま す。
- デバイス サポート: Prime Infrastructure がリリース時点でサポートしていなかったデバイ スを管理するサポートを追加します。
- アドオン:現在使用中の Prime Infrastructure バージョンを補完するための新しい機能を提 供します(新しい GUI 画面や機能が含まれることもあります)。これには、 Prime Infrastructureのメンテナンスパックとメンテナンスパックポイントパッチが含まれます。

Prime Infrastructure に表示されるアップデート通知は、管理者によって指定された通知設定に よって異なります。ソフトウェア [アップデートに関する通知の有効化または無効化](#page-30-0) (31 ペー [ジ\)](#page-30-0)を参照してください。すべてのソフトウェア アップデートが .ubf ファイルにパッケージ 化されます。大容量のアップデートには、インストールするものを選択可能な個別の小容量の アップデートが含まれている場合があります。アップデートをインストールすると、 Prime Infrastructure が次の処理を実行します。

• ファイルの発行者が Cisco Systems であり、ファイルが改ざんされていないことを確認す る

• 必要な他のアップデートを自動的にインストールする

<http://www.cisco.com> に接続できる場合は、Cisco.com から直接アップデートをダウンロードし てインストールできます。インターネット接続がない場合は、必要な接続を備えたサーバから アップデートをコピーして、そこからインストールします。

## <span id="page-29-0"></span>インストール済み製品ソフトウェアのバージョンの表示

次のいずれかの方法で Prime Infrastructure 製品バージョンを確認します。

- UIから、**[**ヘルプ(**Help**)**]** > **[Prime Infrastructure**について(**About Prime Infrastructure**)**]** を選択します。
- UI から、ページの右上にある設定アイコンをクリックし、**[Prime Infrastructure** について (**About Prime Infrastructure**)**]** をクリックします。
- CLIから、次のコマンドを実行して、インストール済み製品のソフトウェアバージョンを 表示します。

#show version

CLI を使用するには、Prime Infrastructure サーバとの SSH [セッションの確立](bk_CiscoPrimeInfastructure_3_4_AdminGuide_chapter_011.pdf#nameddest=unique_100)を参照してくださ い。

## <span id="page-29-1"></span>インストール済みのソフトウェア アップデートの表示

Web GUI にログインしていない場合は、ログイン ページから [インストール済みアップデート の表示 (View Installed Updates) 1をクリックすると、ソフトウェアアップデートを一覧表示す るポップアップ ウィンドウを表示できます。

Web GUI にログインしている場合は、次の 2 つの方法でソフトウェア アップデートを表示で きます。

- [Cisco EPN Managerのバージョン情報 (About Cisco EPN Manager) ][Prime Infrastructureの バージョン情報(About Prime Infrastructure)] ページで、ページの右上にある設定アイコ ンをクリックし、[Prime Infrastructureのバージョン情報 (About Prime Infrastructure) 1をク リックしてから、「インストール済みアップデートの表示 (View Installed Updates) 1をク リックします([インストール済みアップデートの表示(View Installed Updates)] リンク は、ログイン ページにもあります)。
- **[**管理(**Administration**)**]** > **[**ライセンスおよびソフトウェアアップデート(**Licenses and Software Updates**)**]** > **[**ソフトウェアアップデート(**Software Update**)**]** を選択します(こ の方法を使用すると、最も詳細な情報が表示されます)。

[ソフトウェアアップデート(Software Update)] ページに 2 つのタブが表示されます。

•インストール済みの更新プログラム (Installed Updates): Prime Infrastructure で現在使用 されているアップデート。

•アップロード済みアップデート ファイル(Uploaded Update Files) : サーバにアップロー ドされているアップデートファイル(使用されていないファイルを含む)。[対応するアッ プデート(Corresponding Updates)]フィールドには、アップロード済みの前提条件のアッ プデートも一覧表示されます。

アップデートファイルがまだインストールされていない場合は、削除できます。ファイル を選択し、「削除 (Delete) 1ボタンをクリックします。

## <span id="page-30-0"></span>ソフトウェア アップデートに関する通知の有効化または無効化

デフォルトでは、 Prime Infrastructure は [ソフトウェアアップデート(Software Updates)] ペー ジに有効なすべてのアップデートに関する情報を表示します。このリストはかなり長くなる場 合があるため、表示する内容と通知対象とするアップデートを調整することをお勧めします。 また、すべての通知を無効にして、後で再び有効にすることもできます。

#### 手順

- ステップ **1** PrimeInfrastructureが有効なアップレードに関する情報を取得できるよう、デフォルトのCisco.com クレデンシャルを設定します。
	- a) **[**管理(**Administration**)**]** > **[**設定(**Settings**)**]** > **[**システム設定(**System Settings**)**]** の順に 選択し、**[**一般(**Genera**)**]** > **[**アカウントの設定(**Account Settings**)**]**. を選択します。
	- b) [Cisco.comクレデンシャル(Cisco.com Credentials)]タブをクリックし、クレデンシャルを 入力してから [保存 (Save) ] をクリックします。
- ステップ **2** ソフトウェア アップデートの通知を設定します。
	- a) **[**管理(**Administration**)**]** > **[**設定(**Settings**)**]** > **[**システム設定(**System Settings**)**]** の順に 選択し、**[**一般(**Genera**)**]** > **[**ソフトウェア アップデート(**Software Update**)**]** を選択しま す。
	- b) [通知設定 (Notification Settings) ] で、アップデートのカテゴリをオンまたはオフにしま す。すべての通知を無効にするには、カテゴリが 1 つもオンになっていない状態にしま す。カテゴリの説明については、次を参照してください。 ソフトウェア [アップデートと](#page-28-1) は (29 [ページ\)](#page-28-1)
	- c) [保存 (Save) ] をクリックします。

## イメージ(**ISO** と **OVA**)をインストールする前に検証する

ソフトウェアをインストールする前に、イメージが署名されていることを確認することによ り、発行者の信頼性を検証する必要があります。これにより、イメージが Cisco Systems 製で あり、改ざんされていないことが保証されます。

Prime Infrastructure ソフトウェアは、次の形式で提供されます。

- ソフトウェア アップデート Web GUI 機能を使用してダウンロードしてインストール可能 な .ubf ファイル
- 主要な製品リリースと更新プログラムで提供される ISO または OVA イメージ

ソフトウェア アップデート機能を使用してダウンロードした UBF パッケージは手動で検証す る必要がありません。これは、 Prime Infrastructure がソフトウェア アップデート インストール プロセス中に自動的に .ubf ファイルを検証するためです。ファイルが署名されていない場合 は、Prime Infrastructureがエラーメッセージを生成し、.ubfファイルをインストールしません。 この問題が発生した場合は、シスコの担当者にお問い合わせください。

ISO イメージと OVA イメージは手動で検証する必要があります。インストールする前に、次 の手順を使用して検証します。

#### 手順

- ステップ **1 openssl** がインストールされていない場合は、それをダウンロードしてインストールします (<http://www.openssl.org> を参照)。
- ステップ **2** 一時ディレクトリに次のファイルを配置します。
	- 検証する製品ファイル(\***.iso** または \***.ova**)。
	- 製品ファイルに同梱されている署名ファイル(\***.signature**)。
	- 証明書ファイル(\***.pem**)。OVA イメージと ISO イメージの検証には同じ証明書が使用さ れます。
- ステップ **3** 一時ディレクトリに移動し、LinuxCLIルートユーザとして次のコマンドを実行します([Linux](bk_CiscoPrimeInfastructure_3_4_AdminGuide_chapter_0110.pdf#nameddest=unique_102) CLI ルート [ユーザとしてのログインおよびログアウト](bk_CiscoPrimeInfastructure_3_4_AdminGuide_chapter_0110.pdf#nameddest=unique_102)を参照)。

**openssl dgst -sha512 -verify** *cert-file* **-signature** *sig-file content-file*

ここで、

- *cert-file* は Prime Infrastructure 証明書ファイル
- *sig-file* は Prime Infrastructure 署名ファイル
- *content-file* は検証する Prime Infrastructure ISO ファイルまたは OVA イメージ
- ステップ4 結果が「検証 OK (Verified OK) 1の場合:
	- ISOファイルの場合は、インストールに進みます(この検証手順内の手順をこれ以上実行 する必要はありません)。
	- OVA パッケージの場合は、次のステップに進みます。
- ステップ5 (OVA パッケージのみ) Cisco Systems が発行者であることを確認します。
- a) VMware vSphere クライアントで、**[**ファイル(**File**)**]** > **[OVF** テンプレートの展開(**Deploy OVF Template**)**]** を選択します。
- b) OVA ファイル(\*.ova)を参照して、それを選択し、[次へ(Next)] をクリックします。
- c) [OVFテンプレートの詳細 (OVF Template Details) 1ウィンドウの[パブリッシャ (Publisher) ] フィールドに、緑色のチェック マーク付きで [CiscoSystems, Inc.] が表示されていることを 確認します。次のステップに進みます。
- [ベンダー(Vendor)] フィールドを使用してイメージを検証しないでください。この フィールドは Cisco Systems を発行者として認証しません。 (注)
- [パブリッシャ(Publisher)] フィールドに「**No certificate present**」と表示されている 場合は、先に進まないでください。これは、イメージが署名されておらず、Cisco Systems 製ではない、または、改ざんされていることを示しています。 (注)
- ステップ **6** 証明書チェーンをチェックします。
	- a) [OVFテンプレートの詳細 (OVF Template Details) ]ウィンドウの[パブリッシャ (Publisher)] フィールドで、[Cisco Systems, Inc.] ハイパーリンクをクリックします。
	- b) [証明書(Certificate)] ウィンドウで、[認証パス(CertificationPath)] タブをクリックしま す。
	- c) [認証パス(CertificationPath)]タブ(証明書チェーンが一覧表示されている)で、[認証パ ス (Certification Path) ] 領域に [Cisco Systems, Inc.] が、[認証ステータス (Certification Status)] 領域に [この証明書は正常です(The certificate is OK)] が表示されていることを 確認します。

# **Cisco.com** からのソフトウェア アップデートのダウンロードとインス トール

次の手順で、[cisco.com](https://www.cisco.com/) からソフトウェア アップデートをダウンロードして Prime Infrastructure サーバにインストールする方法を示します。

高可用性を使用している場合は、新しいHA[サーバへのパッチ適用方法](bk_CiscoPrimeInfastructure_3_4_AdminGuide_chapter_01010.pdf#nameddest=unique_104)を参照してください。

## 始める前に

Cisco.com にアカウントがあることを確認します。

#### 手順

ステップ1 データをバックアップする[。手動バックアップの実行](bk_CiscoPrimeInfastructure_3_4_AdminGuide_chapter_010.pdf#nameddest=unique_105)を参照してください。

ステップ **2** ファイルをローカル マシンにダウンロードし、ローカル マシンから Prime Infrastructure サー バにそれをアップロードします。

- a) [cisco.com](https://www.cisco.com/) にログインし、 Prime Infrastructure [ソフトウェア](https://software.cisco.com/download/navigator.html) ダウンロード サイトに移動しま す。
- b) ダウンロードする .ubf ファイルを見つけて、ローカル マシンにダウンロードします。
- ステップ3 クライアント マシンから Prime Infrastructure [サーバへのファイルのコピー](#page-34-0) (35 ページ)の説 明に従って、ローカル マシンから Prime Infrastructure サーバにファイルをコピーします。
- ステップ **4** 管理者権限を持つユーザとして Prime Infrastructure Web GUI にログインします。
- ステップ **5** Prime Infrastructure サーバにファイルをアップロードします。
	- a) **[**管理(**Administration**)**]** > **[**ライセンスおよびソフトウェア アップデート(**Licenses and Software Updates**)**]** > **[**ソフトウェア アップデート(**Software Update**)**]** を選択します。
	- b) ページの上部にある [アップロード(Upload)] をクリックします。
	- c) 次のオプションのいずれかを使用して、UBF ファイルをアップロードします。
		- **1.** ローカル コンピュータからアップロード
			- [アップデートのアップロード(UploadUpdate)]ウィンドウの[ローカルコンピュー タからアップロード(Upload from local computer)] ラジオ ボタンをクリックしま す。
			- [参照(Browse)]をクリックし、ファイルまで移動して[OK]をクリックします。 アップロードが成功すると、[ファイル(Files)] タブの下にソフトウェアが表示 されます。
		- **2.** サーバのローカル ディスクからコピー
			- [アップデートのアップロード(Upload Update)]ウィンドウの[サーバのローカル ディスクからコピー(Copy from server'slocal disk)] ラジオ ボタンをクリックしま す。
			- [選択 (Select) ]をクリックして、[ローカルディスクからファイルを選択 (Select file from local disk) 1ポップアップから UBF ファイルを選択し、[選択 (Select) 1 をクリックします。アップロードが成功すると、[ファイル(Files)] タブの下に ソフトウェアが表示されます。
- ステップ **6** ソフトウェア アップデートを選択して [インストール(Install)] をクリックし、確認ポップ アップ ウィンドウで [はい(Yes)] をクリックします。
	- .ubf ファイルが未署名の場合、または Cisco.com からダウンロードした後に変更され た場合は、Prime Infrastructureがインストールを中止します。Ciscoの担当者にお問い 合わせください。 (注)

Prime Infrastructureが自動的に再起動し、Web GUIにしばらくアクセスできなくなります。(自 動的に再起動しない場合は、Prime Infrastructure [の停止と再起動](bk_CiscoPrimeInfastructure_3_4_AdminGuide_chapter_011.pdf#nameddest=unique_107)の手順に従って再起動してく ださい。)

ステップ7 Web GUI にアクセス可能になったら、ログインして「ソフトウェアアップデート (Software Update)] ページでバージョンを確認します。

- a) **[**管理(**Administration**)**]** > **[**ライセンスおよびソフトウェア アップデート(**Licenses and Software Updates**)**]** > **[**ソフトウェア アップデート(**Software Update**)**]** を選択します。
- b) [更新(Updates)] タブで情報を確認します。

#### 次のタスク

Prime InfrastructureWeb GUIを開く前にブラウザのキャッシュをクリアするよう、すべてのユー ザに指示してください。

## <span id="page-34-0"></span>クライアント マシンから **Prime Infrastructure** サーバへのファイルのコピー

次の SCP コマンドを使用してクライアント マシンからファイルを取得し、 Prime Infrastructure サーバのデフォルト ローカル リポジトリ(/localdisk/defaultRepo)にコピーします。このコマ ンドは、Linux CLI ルート ユーザとして実行する必要があります(Linux CLI ルート [ユーザと](bk_CiscoPrimeInfastructure_3_4_AdminGuide_chapter_0110.pdf#nameddest=unique_102) [してのログインおよびログアウト](bk_CiscoPrimeInfastructure_3_4_AdminGuide_chapter_0110.pdf#nameddest=unique_102) を参照)。

**scp** *clientUsername***@***clientIP***:/***fullpath-to-file* **/localdisk/defaultRepo**

## ここで、

- *clientUsername* は、クライアント マシンのユーザ名です
- *clientIP* は、ファイルが存在しているクライアント マシンの IP アドレスです
- *fullpath-to-file* は、クライアント マシン上のファイルのフル パス名です

### 次に例を示します。

**scp jsmith@123.456.789.101:/temp/myfile.tar.gz /localdisk/defaultRepo**

#### 始める前に

クライアント マシンで SCP が有効になっていること、および必要なポートが開いていること を確認します(『Cisco Prime [Infrastructure](https://www.cisco.com/c/en/us/support/cloud-systems-management/prime-infrastructure/products-installation-guides-list.html) Quick Start Guide』を参照)。

クライアント マシンから **Prime Infrastructure** サーバへのファイルのコピー